# **SECTION ADJUSTMENT PROCEDURES**

## **PREPARATION**

When you adjust the contents on page 5-6 or 5-7, SOFTWARE ADJUSTMENT, the optional CS-F30G ADJUSTMENT SOFTWARE, OPC-966 cloning cable and RS-232C straight cable are required.

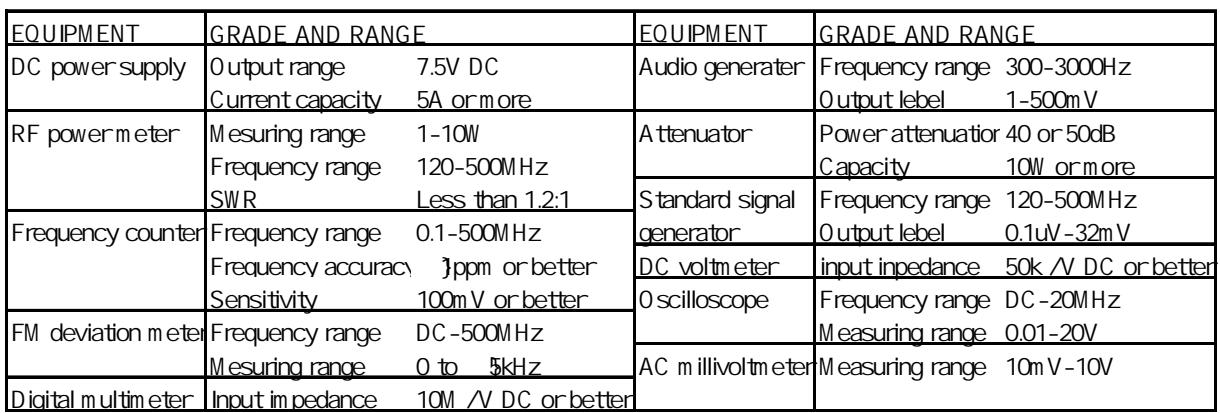

### **REQUIRED TEST EQUIPMENT**

## **SYSTEM REQUIREMENTS**

- **IBM PC compatible computer with an RS-232C serial port**
- □ Microsoft Windows95 or Windows98
- Intel i486DX processor or faster (Pentium 100MHz or faster recommended)
- □ At least 16MB RAM and 10MB of hard disk space
- $\Box$  640 x 480 pixel display (800 x 600 pixel display recommended)

## **ADJUSTMENT SOFTWARE INSTALLATION**

 **NOTE:** Before using the program, make a backup copy of the original disk. After making a backup copy, keep the original disk in a safe place.

- 1.Boot up Windows. Quit all applications when Windows is running.
- 2.Insert the backup disk1 into the appropriate floppy drive.
- 3.Select 'Run' from the [Start] menu.
- 4.Type the setup program name using the full path name, then push the [Enter] key.
- 5.Follow the prompts.
- 6.Program group 'CS-F30G ADJ' appears in the 'Programs' folder of the [start] menu.

#### **STARTING SOFTWARE ADJUSTMENT**

- 1.Connect IC-F30GT/GS and PC with the optional OPC-966 and RS-232C straight cable.
- 2.Boot up Windows, and turn the transceiver power ON.
- 3.Click the program group 'CS-F30G ADJ' in the 'Programs' folder of the [Start] menu, Then CS-F30G ADJ's window is appeared.
- 4.Click 'Connect' on the CS-F30G's window, then appears
- 5.IC-F30GT/GS's up-to-date condition. Set or modify adjustment data as desired.

IBM is a registered trademark of International Business Machines Corporation in the U.S.A. And other countries. Microsoft and Windows are registered trademarks of Microsoft Corporation In the U.S.A. and other countries. Screen shots produced with permission from Microsoft Corporation. All other products or brands are registered trademarks or trademarks of their respective holders.

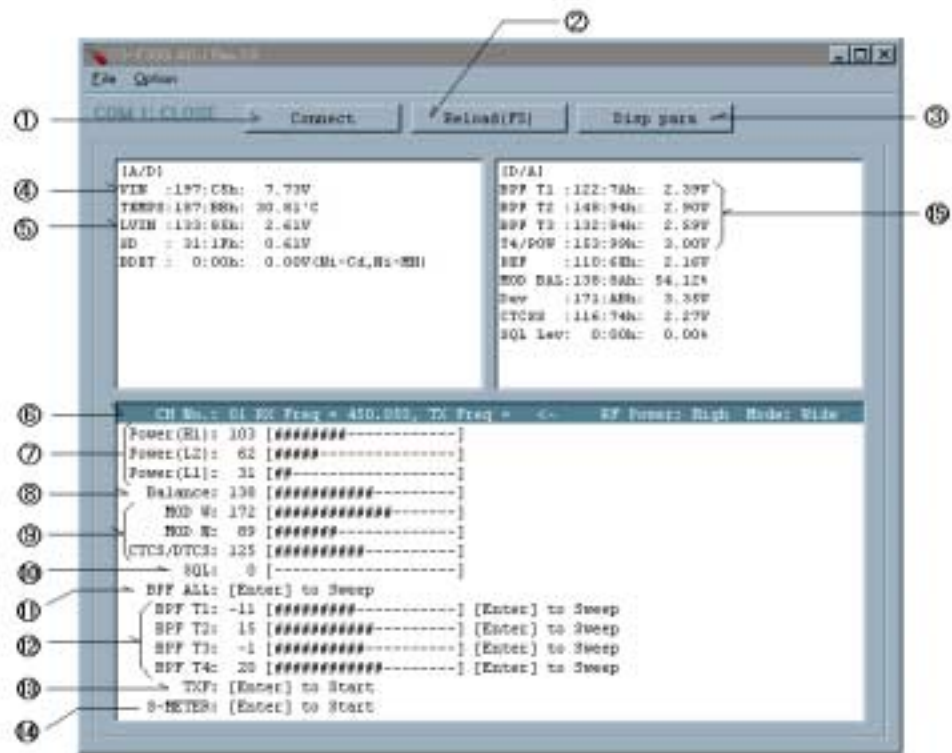

## **ADJUSTMENT SOFTWARE SCREEN DISPLAY EXAMPLE**

NOTE: The above values for settings are example only.

Each transceiver has its own specific values for each setting.

- 1: Transceiver's connection state 9: FM deviation
- 2: Reload adjustment data 10: Squelch level
- 
- 
- 
- 6: Operating channel select 14: S-meter
- 
- 8: Flat wave form balance
- 
- 
- 3: Display adjustment data 11: Receive sensitivity (automatically)
- 4: Connected DC voltage 12: Receive sensitivity (manually)
- 5: PLL lock voltage 13: Reference frequency
	-
- 7: RF output power 15: Receive sensitivity measurement

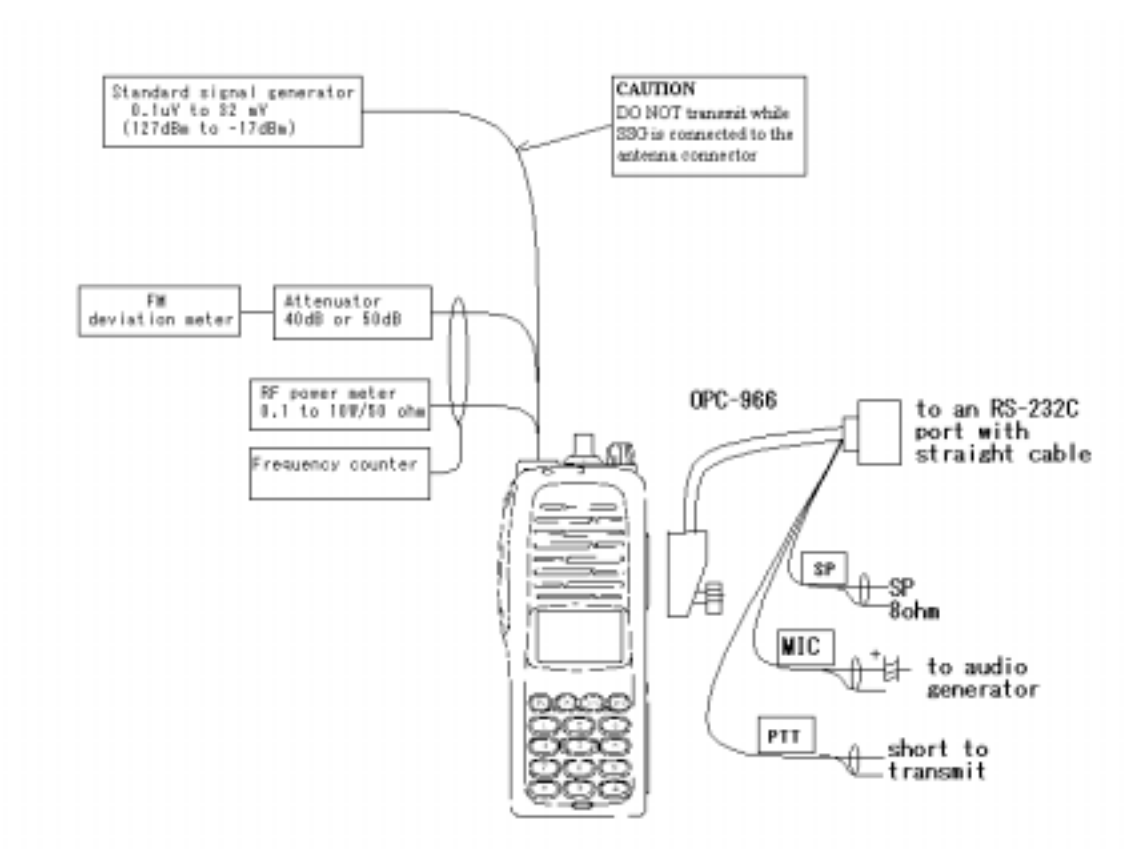

**CONNECTION** 

**PLL LOCK VOLTAGE ADJUSTMENT POINT** 

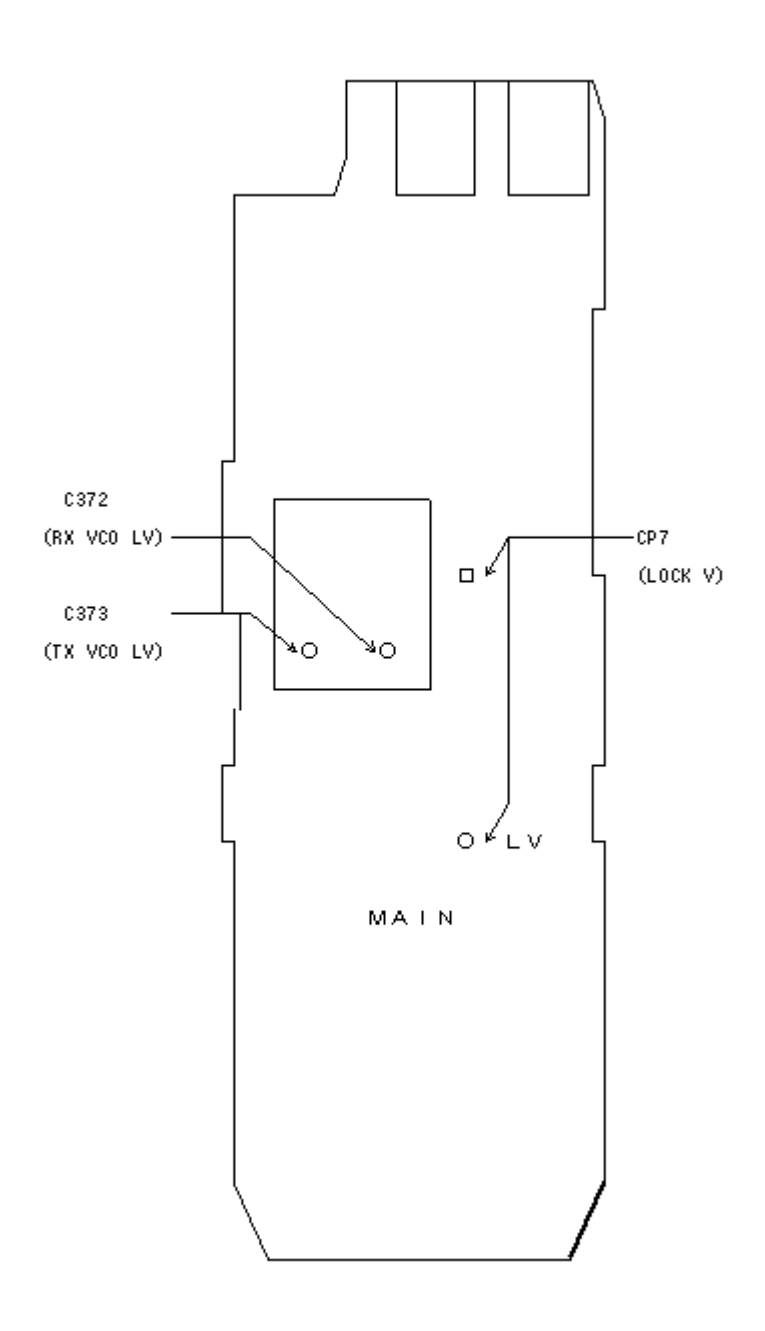

# **PLL ADJUSTMENT**

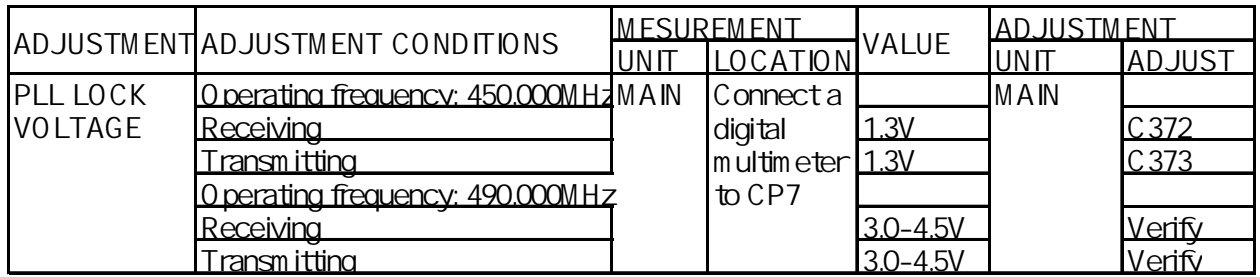

# **SOFTWARE ADJUSTMENT**

Select an operating using  $[\Box] / [\Box]$  keys, then set specified value using  $[\Box] / [\Box]$  keys on the computer keyboard.

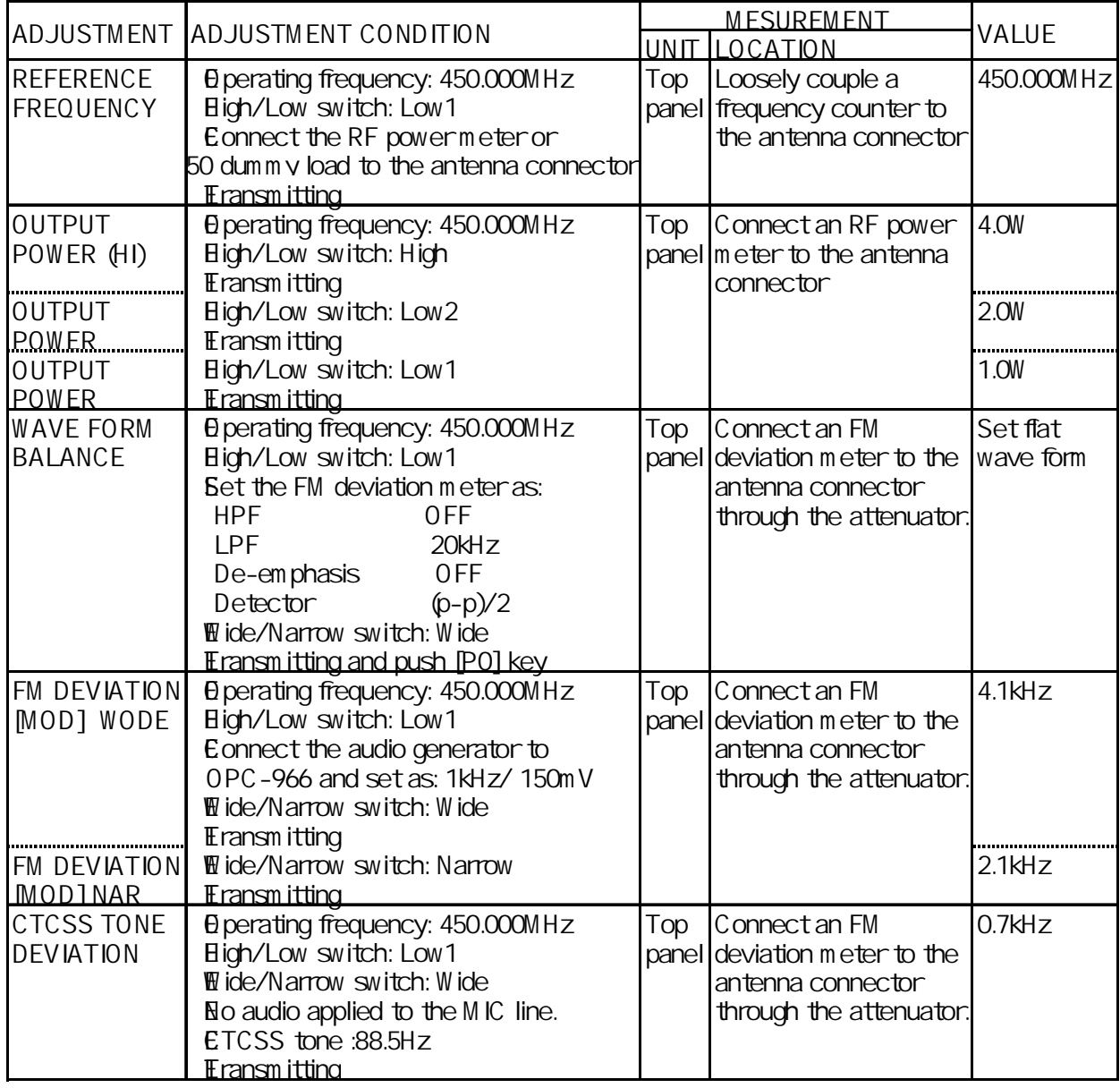

# **SOFTWARE ADJUSTMENT – continued**

Select an operating using  $[\Box] / [\Box]$  keys, then set specified value using  $[\Box] / [\Box]$  keys on the computer

keyboard.

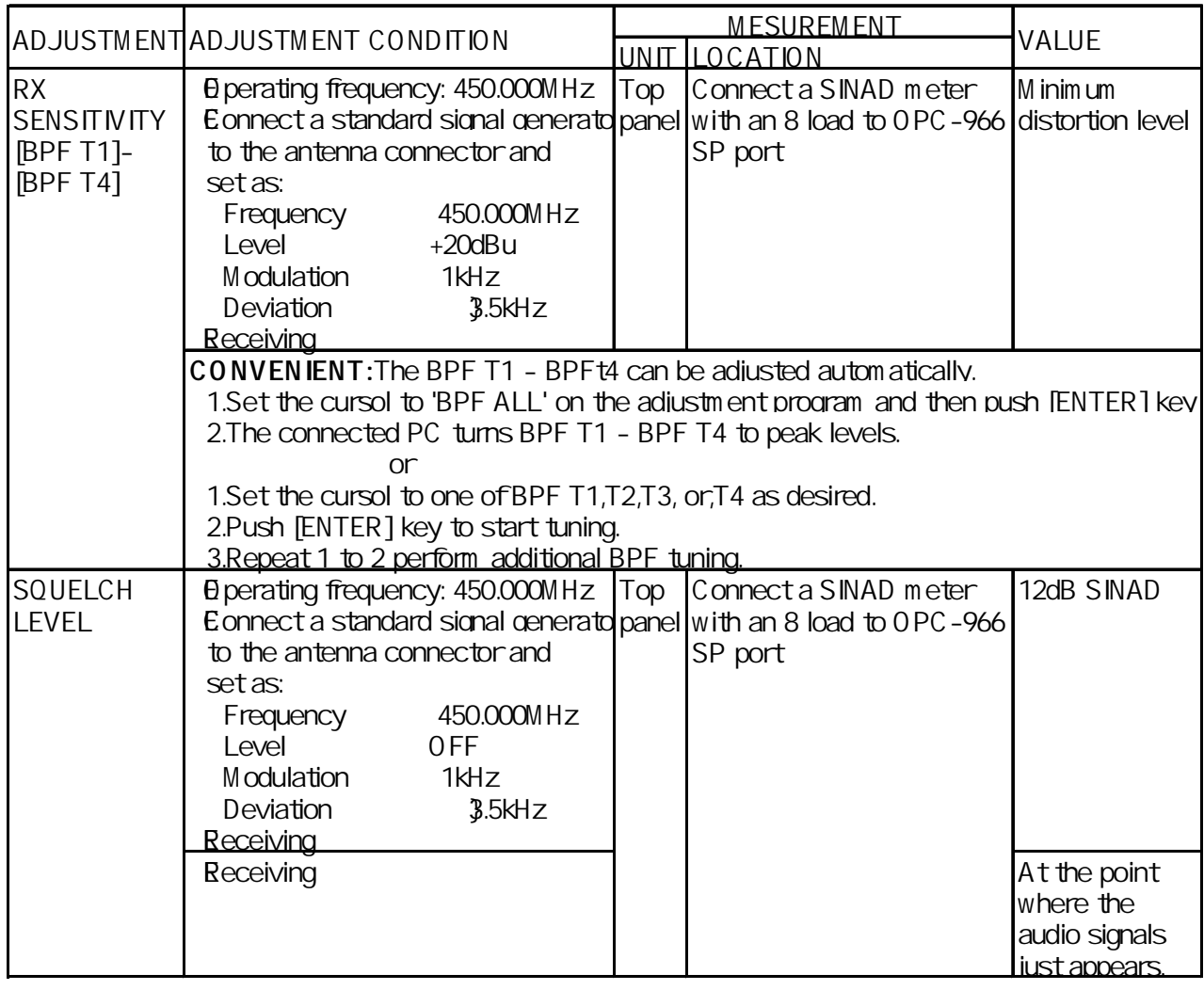